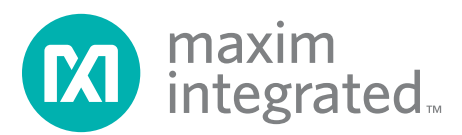

## High-Speed Data Converter Evaluation Platform (HSDCEP) User Guide Evaluates: RF-DACs ( $\geq$  1.5Gsps) and DUCs

## *General Description*

### *Features*

The high-speed data converter evaluation platform (HSDCEP) is a PC-based platform that provides a comprehensive tool for evaluating Maxim's RF digitalto-analog converters (RF-DACs) that have update rates  $\geq$  1.5Gsps and Maxim's digital upconverters (DUCs). The HSDCEP generates test patterns at rates of up to 1.25Gbps per data pin pair, on up to four parallel 16-bit LVDS buses. A data pattern with a maximum length of 64 mega-words (Mw), with each word being 16 bits wide, can be uploaded to the HSDCEP memory over a USB 2.0 port. The HSDCEP uses a highspeed Xilinx® Virtex®-5 FPGA to play back the data pattern to the DAC or DUC under evaluation.

The HSDCEP operates from a single 5V, 6A supply.

The HSDCEP software runs on PCs using the Windows  $XP^{\circledR}$  (SP2 or later) operating system with a USB 2.0 port.

### *Ordering Information appears at end of data sheet.*

- ◆ Evaluates Maxim RF-DACs (> 1.5Gsps) and DUCs
- ♦ Four Parallel 16-Bit Output Buses (LVDS)
- ◆ Eight Clock-Capable Ports (LVDS)
- ◆ Output Rate Up to 1.25Gwps (LVDS) Per Output Bus
- ◆ 64M x 16-Bit Words Pattern Storage
- ♦ FPGA Configuration Stored on the PC and Downloaded Through the USB Port
- ♦ USB 2.0 Communication (480Mbps)
- ◆ Single 5V Supply Operation (Power Supply Included)
- ♦ LEDs to Display DUT and FPGA Status
- ♦ Simple Command-Prompt Software Interface (Enables Scripting to Run Command Sequences)
- ◆ FPGA Temperature Monitoring

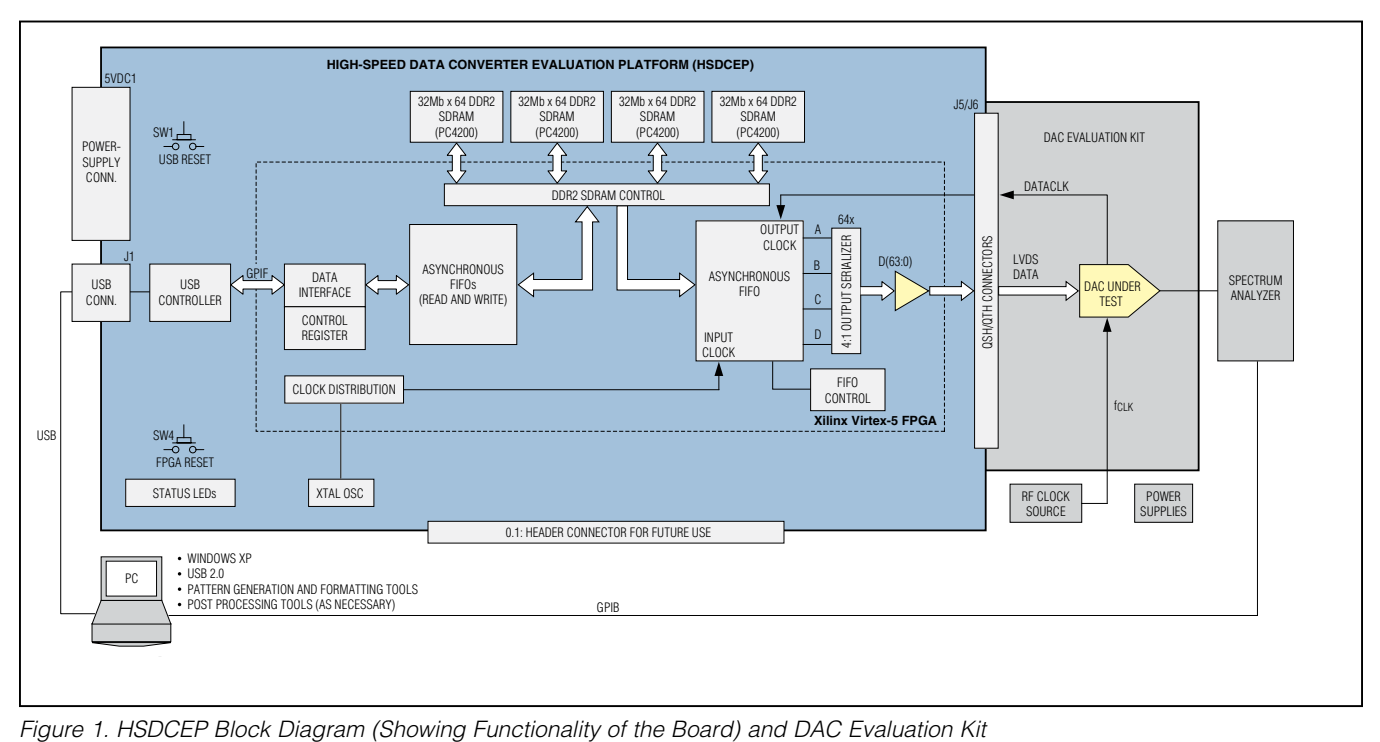

*Xilinx and Virtex are registered trademarks of Xilinx, Inc. Windows and Windows XP are registered trademarks and* 

*registered service marks of Microsoft Corporation.*

For pricing, delivery, and ordering information, please contact Maxim Direct at 1-888-629-4642, or visit Maxim Integrated's website at www.maximintegrated.com.

## Evaluates: RF-DACs ( $\geq$  1.5Gsps) and DUCs

### Absolute Maximum Ratings

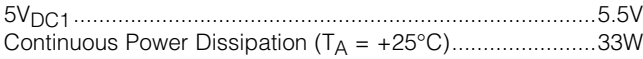

Operating Temperature Range............................. 0°C to +35°C Storage Temperature Range............................ -60°C to +125°C

*Stresses beyond those listed under "Absolute Maximum Ratings" may cause permanent damage to the device. These are stress ratings only, and functional opera*tion of the device at these or any other conditions beyond those indicated in the operational sections of the specifications is not implied. Exposure to absolute *maximum rating conditions for extended periods may affect device reliability.*

## Electrical Characteristics

 $(5V<sub>DC1</sub> = 5V, data output word rate = 4.6Gwps.)$ 

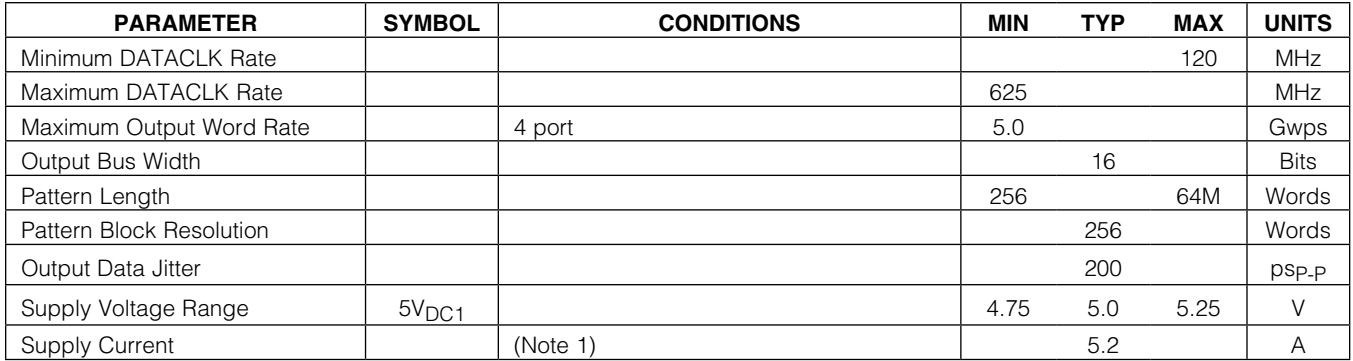

Note 1: HSDCEP-powered, Maxim-supplied FPGA firmware loaded, and active heat sink operating.

### Table 1. Board Connector and Switch Description

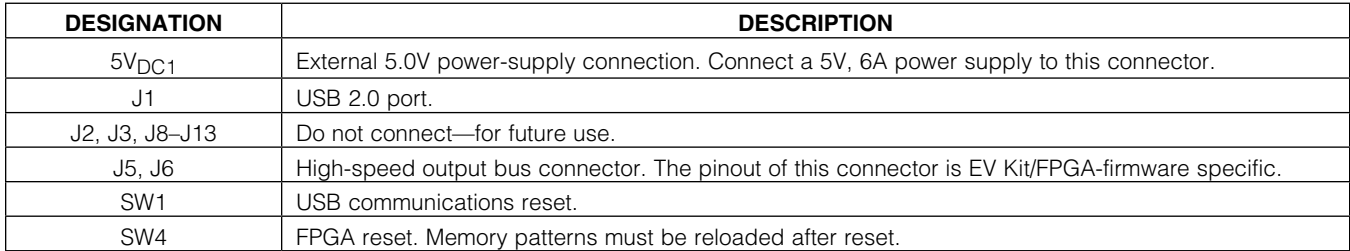

## Evaluates: RF-DACs ( $\geq$  1.5Gsps) and DUCs

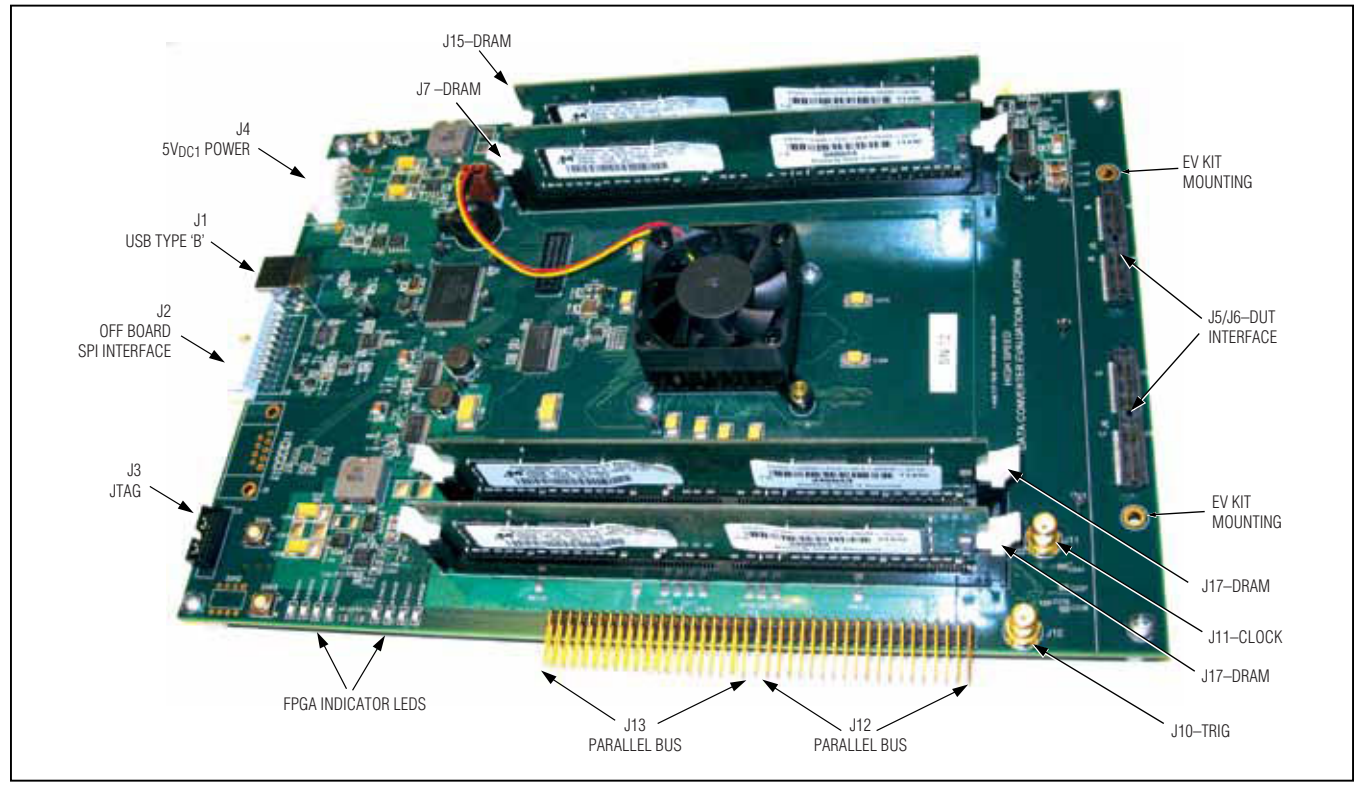

*Figure 2. High-Speed Data Converter Evaluation Platform (PCB Photo)*

### *Quick Start*

### *Required Equipment*

- **HSDCEP** board
- 5V, 6A DC power supply (included)
- User-supplied PC running Windows XP (SP2 or later) with a spare USB 2.0 port

The HSDCEP kit is a pattern source for Maxim's RF digitalto-analog converters (RF-DACs) that have update rates  $\geq$ 1.5Gsps and Maxim's digital upconverters (DUCs).

Note: In the following sections, software-related items are identified by bolding. Text in **bold** refers to items directly from the HSDCEP software. Text in **bold and underlined** refers to items from the Windows operating system.

#### *Hardware Installation Procedure*

Follow the steps below to verify board operation. **Caution:** Do not apply power to the board until all connections have been established.

- 1) Complete software installation. See the *Software Installation* section.
- 2) Connect the supplied power supply with supplied cable to connector  $5V<sub>DC1</sub>$ .
- 3) Connect a USB cable to the PC and J1 of the HSDCEP. The PC displays Maxim Data Converter Evaluation indicating the HSDCEP has been connected, and requests to install the hardware driver (see the *Driver Installation* section for guidance).
- 4) Connect the DAC/DUC-specific daughter card to the HSDCEP at J5 and J6. Refer to the respective DAC/ DUC EV kit data sheet for proper connections.
- 5) Apply power to the DAC/DUC EV kit.
- 6) Apply power to the HSDCEP board.
- 7) The board is now ready for commands to test the specific DAC/DUC.

## High-Speed Data Converter Evaluation Platform (HSDCEP) User Guide Evaluates: RF-DACs (> 1.5Gsps) and DUCs

#### *Basic DAC Command-Line Control*

The minimum command set necessary to use the HSDCEP with a Maxim RF DAC is shown in Figure 3. The commands shown include powering up the board, loading the FPGA configuration, uploading the test pattern, and starting the playback.

### *Detailed Description of Hardware*

The HSDCEP interfaces to Maxim's high-speed DAC EV kits using an LVDS data interface and Maxim's DUC EV kits using a CMOS interface.

The HSDCEP is controlled by a PC running Windows XP SP2 (or compatible operating system) with a USB 2.0 port and Maxim's proprietary software. The software uses a simple command-line interface that enables users to write DOS-style batch files or make system calls from a scripting or compiled programming language, such as MATLAB<sup>®</sup> or  $C++$ . Each HSDCEP is distributed with installation software that includes the drivers for the USB port and the command-line software.

A single 5V, 6A power supply is required. The HSDCEP software controls the programming of the on-board voltage levels. The output bus can be independently powered up and down through software to allow switching of DAC evaluation boards without removing power to the HSDCEP.

Product-specific FPGA firmware is distributed for use with the HSDCEP. The firmware sets up the interfaces for pattern storage from the PC and pattern playback to the DAC.

Figure 2 shows the locations of connectors, switches, and status LEDs on the HSDCEP. Main board power is supplied through the connector labeled  $5V<sub>DC1</sub>$ . J1 is the USB cable connector and J5 and J6 are the DUT interface headers.

### *Output Interface Connector*

J5 and J6 connect the HSDCEP to the DAC/DUC under test. The output interface contains four banks of 18 LVDS pairs from the FPGA. Each set of signals includes two clock-capable pairs for a clock input or clock outputs.

J5 and J6 are Samtec QTH-060-01-L-D-A connectors. Through holes for mechanically securing the HSDCEP and the DAC/DUC evaluation board together are provided. For direct and reliable interfacing, mechanical fastening is recommended. The mating connector is Samtec QSH-060-01-L-D-A.

#### *USB Interface Connector*

The HSDCEP communicates through the PC's USB 2.0 port for high-speed data transport. The USB port on the HSDCEP is connector J1 (a type-B USB connector). The HSDCEP draws less than 100mA of current from J1 to power the HSDCEP's USB interface circuitry.

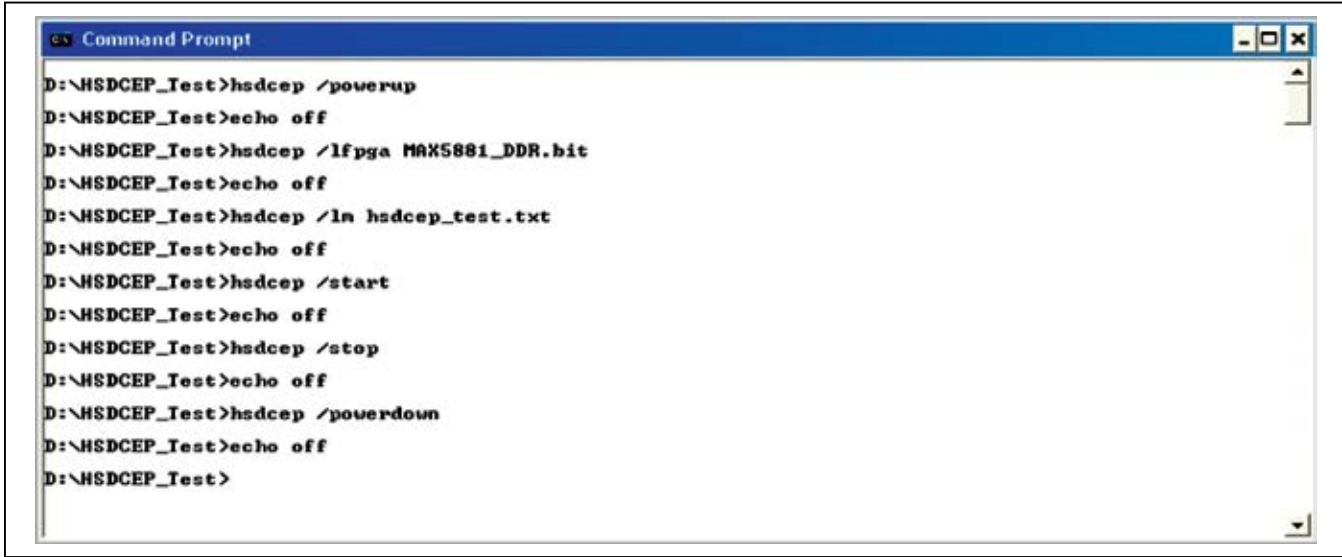

*Figure 3. Screen Capture of Commands Needed for Running a DAC*

*MATLAB is a registered trademark of MathWorks, Inc.*

## High-Speed Data Converter Evaluation Platform (HSDCEP) User Guide Evaluates: RF-DACs (> 1.5Gsps) and DUCs

#### **5V<sub>DC1</sub>** Power Connector

Main board power is supplied through the power connector labeled  $5V<sub>DC1</sub>$ . The nominal power-supply voltage is 5V. Current draw through the connector is dependent on the FPGA firmware loaded, and the speed at which the FPGA is clocked. Typical current for the HSDCEP, when fully powered and running at 4.6Gwps, is 5.2A.

#### *Switches*

There are four switches on the HSDCEP. SW1 resets the USB communication circuits and SW4 resets the FPGA (firmware dependent). Test patterns must be reloaded after the FPGA has been reset.

SW2 and SW3 perform DAC-specific functions (refer to the respective DAC IC data sheet for details).

*Status LEDs* The HSDCEP contains two sets of LEDs that are used to

indicate the status of the FPGA. The definition depends on the firmware. Table 2 provides a basic description (refer to the respective DAC-firmware documentation for the specifics).

### *Detailed Description of Software*

#### *Software Installation*

The HSDCEP is distributed with two setup files. The HSDCEP.msi setup file contains the hardware drivers and HSDCEP program. When executed, the setup file runs the software installation routine that loads the software to the local computer and sets system environment variables. The MAXyyyyy.msi setup file contains the FPGA firmware to be placed in the HSDCEP setup directory (MAXyyyyy is Maxim Part Number under test).

Follow typical installation instructions for the program and FPGA firmware installation.

Note: Upon first-time use, a New Hardware Wizard installs the drivers. See the *Driver Installation* section.

#### *Driver Installation*

Windows requests to install the hardware driver the first time the HSDCEP is connected to the computer. See Figures 4, 5, and 6 for driver installation procedure and follow instructions in each figure.

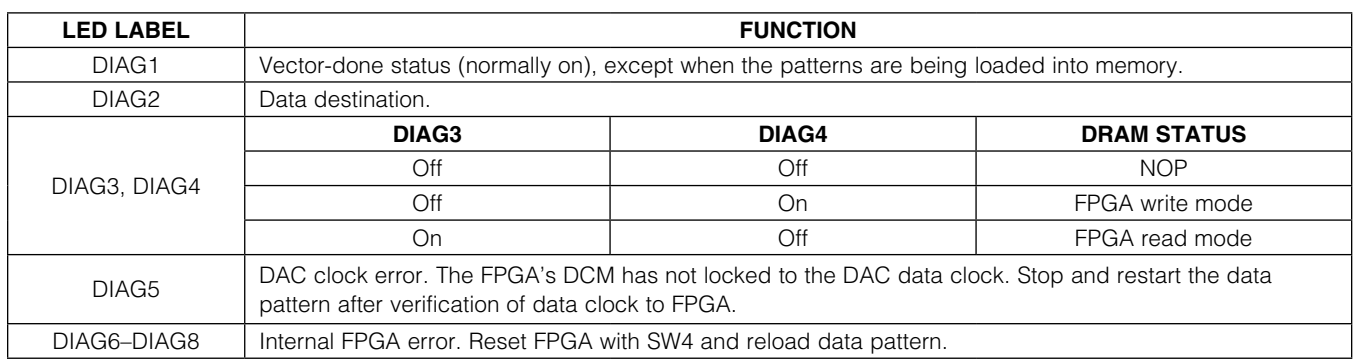

### Table 2. Basic LED Definitions

Evaluates: RF-DACs ( $\geq$  1.5Gsps) and DUCs

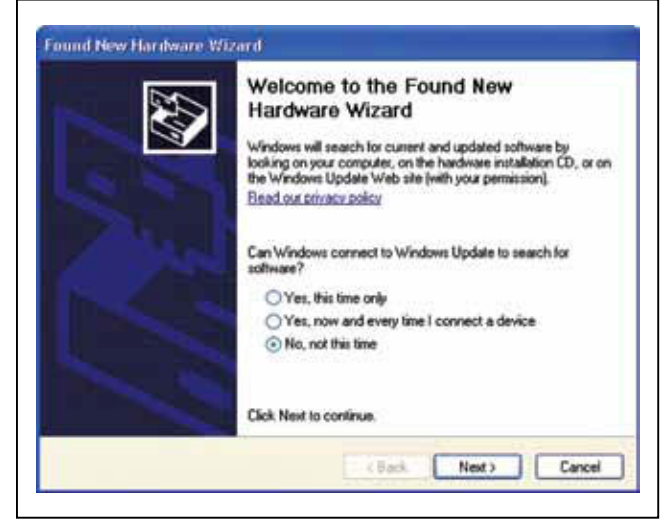

*Figure 4. Found New Hardware Wizard—Start Hardware Driver Installation (select No, not this time, and click Next to continue) Allow Windows to install the software automatically.*

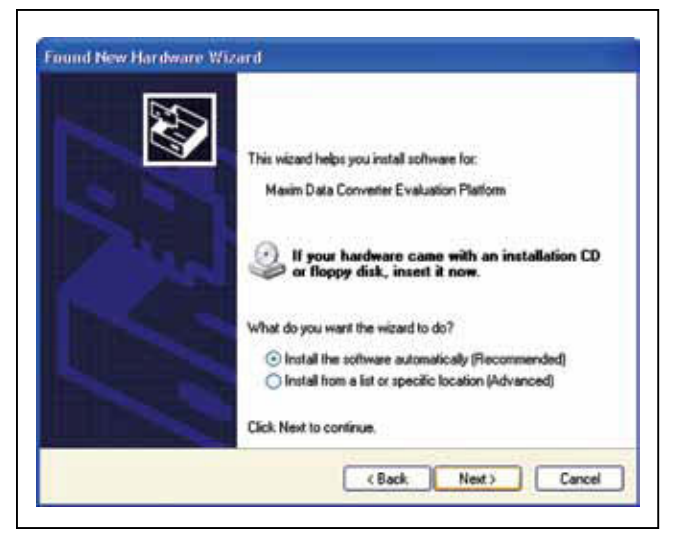

*Figure 5. Install Software Automatically (click Next to continue) Note: The driver is not registered with Microsoft; therefore, a warning message appears next.*

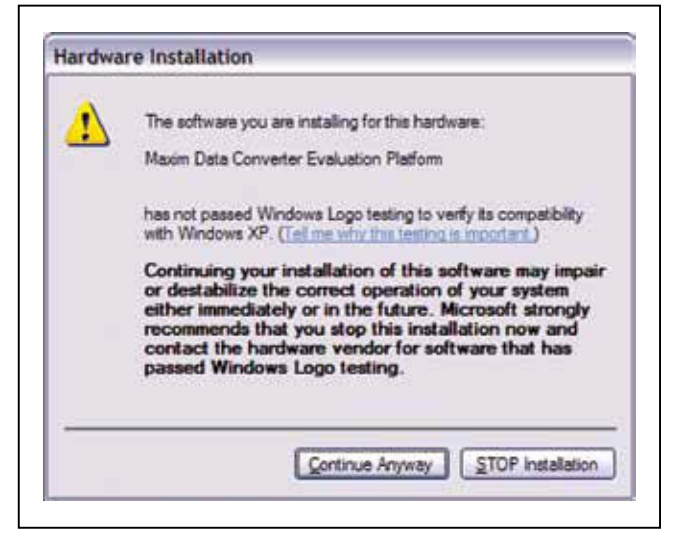

*Figure 6. Driver Warning Message (click Continue Anyway to complete installation)*

### *Software Control*

This section describes the software interface to the HSDCEP. The interface to the HSDCEP board is command-line driven using the Windows command prompt. Use simple commands such as **hsdcep** / **Ifpga MAXyyyyy\_DDR.bit** to load the FPGA firmware file. Control of the HSDCEP can be enabled from other applications by making system calls.

The results of the command, FPGA, and board status are reported in the status.txt file. This file is located in the directory from which the HSDCEP command was executed and reports the status from the last call.

## Evaluates: RF-DACs ( $\geq$  1.5Gsps) and DUCs

### *HSDCEP Program Command Listing*

The commands for the HSDCEP are listed in Table 3. The command is listed in **bold** format. Required command parameters are listed in *bold italic* format. Optional command parameters are listed in *Italic* format. Examples of select commands are provided at the bottom of the list.

### Example (Using MAX5882)

The following sequence is used to initialize the HSDCEP, load the FPGA configuration, load a test pattern, and start the pattern running:

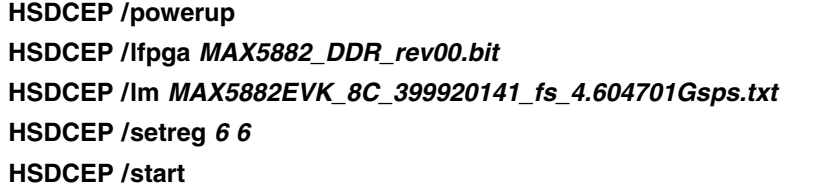

(Power up HSDCEP) (Load FPGA configuration) (Load pattern file) (Enable MAX5882 DLL) (Start looping test pattern)

### Table 3. HSDCEP Programming Commands

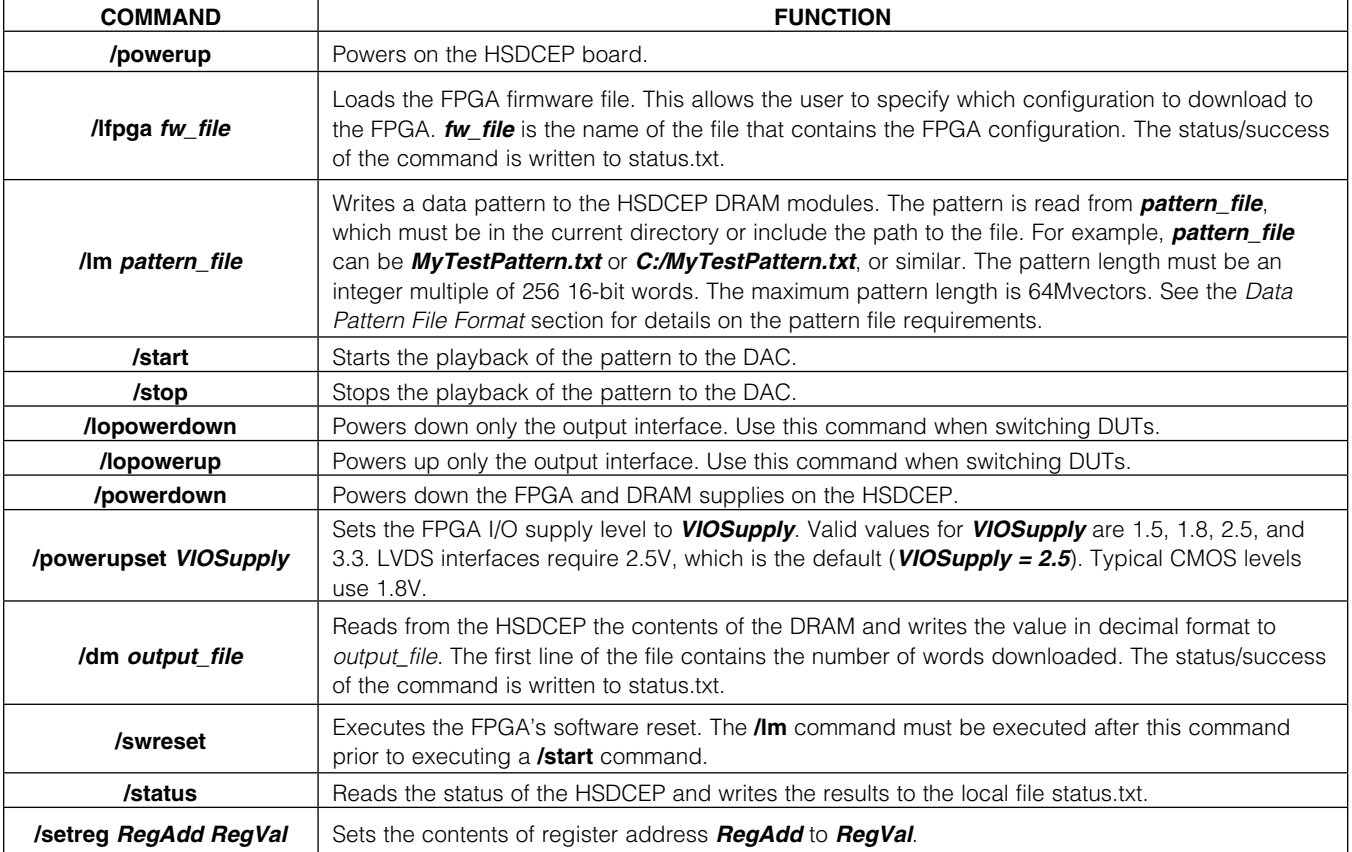

## High-Speed Data Converter Evaluation Platform (HSDCEP) User Guide Evaluates: RF-DACs ( $\geq$  1.5Gsps) and DUCs

#### *Data Pattern File Format*

The first line of the pattern file used for loading and downloading the memory contains the number of words in the file. The number of words written to the memory must be an integer multiple of 256. The subsequent lines after the first line are the individual integer words for the pattern. Each word is an integer representation of the offset binary value of the desired bit pattern (MSB justified for 16-bit word width), so when the HSDCEP is used with a 12-bit device, each data word is shifted left by 4 bits (multiplied by 16). Each line must also be terminated with a carriage return and linefeed.

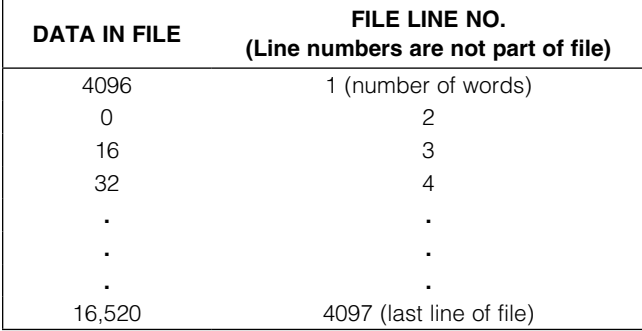

Example of a file containing ramp data for a 12-bit MSBjustified output:

Example code for a MATLAB routine write data to file:

function success=HSDCEP\_File (filename,data,datawidth)

% Function to write data file for loading into HSDCEP using command

% line programs.

% Input:

- % Filename: Name of file to be written.
- % data: Data vector to be written.
- % datawidth: Width of the data vector. This is used to MSB justify the
- % data for proper format from the FPGA/DUT interface % Output:
- % Function returns a 1 if the datafile was properly written.

```
O_{\alpha}
```
success=0;

```
fid=fopen(filename,'w');
```
dataLen=length(data);

```
if (mod(dataLen,256) == 0)
```

```
if (fid \sim = -1) % Success in opening file
```

```
fprintf(fid,'%d\r\n',length(data));
```
% Shift for MSB justification

```
fprintf(fid,'%d\r\n',data*2^(16-datawidth));
```

```
fclose(fid);
```

```
success=1;
```
else

disp(['Can not open output file: ' filename]);

end else

disp(['Data length must be a multiple of 256']); end

## Evaluates: RF-DACs ( $\geq$  1.5Gsps) and DUCs

*Ordering Information*

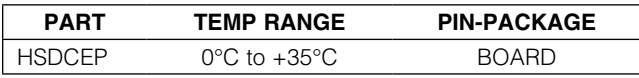

## Evaluates: RF-DACs ( $\geq$  1.5Gsps) and DUCs

## *Revision History*

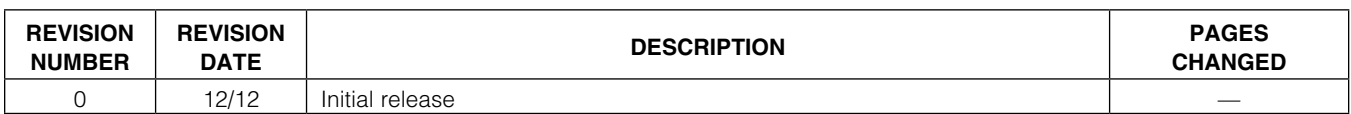

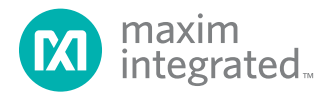

Maxim Integrated cannot assume responsibility for use of any circuitry other than circuitry entirely embodied in a Maxim Integrated product. No circuit patent licenses are implied. Maxim Integrated reserves the right to change the circuitry and specifications without notice at any time. The parametric values (min and *max limits) shown in the Electrical Characteristics table are guaranteed. Other parametric values quoted in this data sheet are provided for guidance.*

#### *Maxim Integrated 160 Rio Robles, San Jose, CA 95134 USA 1-408-601-1000* $\qquad 10$

© 2012 Maxim Integrated Products, Inc. Maxim Integrated and the Maxim Integrated logo are trademarks of Maxim Integrated Products, Inc.